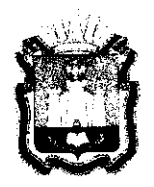

# ДЕПАРТАМЕНТ ОБРАЗОВАНИЯ **ОРЛОВСКО ОБЛАСТИ**

## **ПРИКА З**

*/ 3*  **. Орё л** 

No 695

Об утверждении Регламента перевода бланков ответов участников основного государственного экзамена, государственного выпускного экзамена и форм пункта проведения экзаменов в электронный вид в пунктах проведения экзаменов

В соответствии с приказами Министерства просвещения Российской Федерации и Федеральной службы по надзору в сфере образования и науки от 7 ноября 2018 года № 189/1513 «Об утверждении Порядка проведения государственной итоговой аттестации по образовательным программам основного общего образования», от 14 марта 2021 года № 104/306 «Об особенностях проведения государственной итоговой аттестации по образовательным программам основного общего образования в 2021 году», по согласованию с государственной экзаменационной комиссией Орловской области для проведения государственной итоговой аттестации по образовательным программам основного общего образования (протокол от 6 мая 2021 года  $N<sub>2</sub>$  20), в целях организованного проведения государственной итоговой аттестации по образовательным программам основного общего образования, приказываю:

1. Утвердить Регламент перевода бланков ответов участников основного государственного экзамена, государственного выпускного экзамена и форм пункта проведения экзаменов в электронный вид в пунктах проведения экзаменов согласно приложению.

2. Управлению общего образования довести настоящий приказ до сведения руководителей органов местного самоуправления, осуществляющих управление в сфере образования, организаций, подведомственных Департаменту образования Орловской области.

3. Контроль за исполнением приказа возложить на начальника управления общего образования Департамента образования Орловской области Патову Т. К.

Член Правительства Орловской области руководитель Департамента образования Орловской области

Spaces/

Т. В. Крымова

Приложение к приказу Департамента образования Орловской области 0Т <u>/ Змая</u> 2021 г. № 695

#### РЕГЛАМЕНТ

перевода бланков ответов участников основного государственного экзамена, государственного выпускного экзамена и форм пункта проведения экзаменов в электронный вид в пунктах проведения экзаменов

1. При переводе бланков ответов участников основного государственного экзамена (далее - ОГЭ), государственного выпускного экзамена (далее - ГВЭ) и форм пункта проведения экзаменов (далее - ППЭ) в электронный вид в ППЭ используются следующие основные принципы:

1.1. Техническое оснащение ППЭ для перевода бланков ответов участников ОГЭ, ГВЭ и форм ППЭ в электронный вид должно соответствовать требованиям согласно приложению 1 к регламенту перевода бланков ответов участников основного государственного экзямена, государственность участников основного государственного экзамена, государственного<br>выпускного экзамена и форм пункта проведения экзаменов в электронный вид в пунктах проведения экзаменов (далее - Регламент);

1.2. Для процедуры перевода бланков ответов участников ОГЭ, ГВЭ и форм ППЭ в электронный вид в ППЭ необходимо наличие компьютера (ноутбука), сканирующего устройства, флеш-накопителя, защищенного канала связи с бюджетным учреждением Орловской области «Региональный центр оценки качества образования» (далее - ОРЦОКО).

2. Не позднее чем за 2 дня до начала основного этапа проведения государственной итоговой аттестации по образовательным программам основного общего образования (далее - ГИА) технический специалист ППЭ (приложение 2):

скачивает с сайта ОРЦОКО по адресу http://orcoko.ru/ppe/Сканирование 9 дистрибутив программного обеспечения (далее - ПО) для станции удаленного сканирования;

активирует серийный номер, предоставленный вместе с дистрибутивом станции удаленного сканирования;

устанавливает в штабе ППЭ сканирующее устройство, соответствующее требованиям ПО станции удаленного сканирования в ППЭ;

проверяет соответствие технического оснащения компьютеров (ноутбуков) и сканирующих устройств в ППЭ предъявляемым минимальным требованиям;

совместно с руководителем ППЭ проводит контроль технической готовности ППЭ к проведению экзамена, в рамках которого выполняется контроль качества тестового сканирования на станции удалениего сканирования в ППЭ.

3. В день проведения экзамена не позднее 07.30 часов член государственной экзаменационной комиссии Орловской области для проведения государственной итоговой аттестации по образовательным программам основного общего образования (далее - ГЭК) прибывает в ППЭ с:

экзаменационными материалами (далее - ЭМ);

CD (DVD)-диском, содержащим 2 файла:

1 файл (настроечный) с именем «код ППЭ - наименование ППЭ.rsjson» содержит информацию о количестве аудиторий, задействованных на экзамене и количестве участников экзамена;

2 файл (рассадка) содержит формы ППЭ;

флеш-накопителем для экспорта электронных образов бланков участников экзамена и форм ППЭ со станции удаленного сканирования в ППЭ.

4. Технический специалист до начала экзамена загружает 1 файл (настроечный) на станцию удаленного сканирования и сверяет код ППЭ, количество аудиторий и количество участников с данными 2 файла (рассадка).

5. По окончании выполнения экзаменационной работы участниками ОГЭ и ГВЭ организаторы в аудитории осуществляют сбор, упаковку и передачу ЭМ согласно регламентам подготовки и проведения ОГЭ и ГВЭ в ППЭ.

6. В штабе ППЭ руководитель ППЭ в присутствии члена ГЭК по мере поступления ЭМ из аудиторий вскрывает полученные возвратные доставочные пакеты (далее - ВДП) с бланками участников экзамена, пересчитывает их и оформляет соответствующие формы ППЭ.

7. После заполнения формы ППЭ-13-02МАШ все бланки ОГЭ или ГВЭ руководителем ППЭ в присутствии члена ГЭК вкладываются обратно в ВДП н передаются техническому специалисту для осуществления сканирования.

8. Технический специалист в соответствии с информацией, указанной на полученных ВДП с бланками ОГЭ или ГВЭ, выбирает номер аудитории на станции удаленного сканирования в ППЭ.

Технический специалист извлекает бланки ОГЭ или ГВЭ из ВДП и выполняет их сканирование:

при проведении ОГЭ:

первая стопка - бланки ответов № 1;

вторая стопка - бланки ответов № 2 (лист 1 и лист 2), включая ДБО № 2; при проведении ГВЭ:

комплекты бланков участников (бланк регистрации, бланк ответов, включая ДБО).

Проверяет качество отсканированных изображений, ориентацию и последовательность бланков. При просмотре изображения бланка его можно повернуть «по» и «против» часовой стрелки, для этого под изображением  $\sum$ 

 $\Omega$ 

бланков размещены специальные кнопки:

На станции сканирования отсканированные бланки группируются по типам: бланки ответов № 1, бланки ответов № 2 (лист 1 и лист 2), включая ДБО № 2 (при проведении ОГЭ), бланки регистрации, бланки ответов, включая ДБО (при проведении ГВЭ) и бланки, штрих-код на которых не определился.

Если тип бланка не определен, технический специалист задает его тип вручную, нажав на ссылку изменить, также расположенную под изображением бланка. В появившемся диалоговом окне необходимо указать корректный тип бланка и нажать кнопку «ОК».

Сканирование материалов ОГЭ осуществляется в одностороннем режиме, ГВЭ в дуплекс-режиме (двухстороннем).

9. После завершения процесса сканирования всех типов бланков данной аудитории, технический специалист сверяет количество отсканированных бланков. указанное на станции удаленного сканирования  $\overline{B}$ ППЭ. с информацией, указанной на ВДП, из которого были извлечены бланки и нажимает кнопку «Сохранить», расположенную в верхней части окна.

В случае если количество отсканированных бланков. указанное на станции удаленного сканирования в ППЭ, не совпадает с информацией, указанной на ВДП, из которого были извлечены бланки, необходимо удалить весь пакет и повторно пересканировать все бланки из данного ВДП. Технический специалист еще pa<sub>3</sub> проверяет качество сканирования и ориентацию отсканированных материалов.

10. По окончании сканирования всех типов бланков текущей аудитории, технический специалист помещает бланки в ВДП, из которого они были извлечены и возвращает ВДП руководителю ППЭ.

11. Далее по аналогичной процедуре технический специалист выполняет сканирование бланков из всех аудиторий.

 $12.$ завершения сканирования После **BCCX** бланков технический специалист получает от руководителя ППЭ заполненные формы ППЭ:

ППЭ-13-02МАШ «Сводная ведомость учёта участников и использования экзаменационных материалов в ППЭ»:

ППЭ-18МАШ «Акт общественного наблюдения за проведением ОГЭ в ППЭ» (при наличии);

формы ППЭ 12-04МАШ из каждой аудитории;

другие не машиночитаемые формы ППЭ.

13. Для сканирования ведомостей, актов и не машиночитаемых форм необходимо:

в перечне ППЭ выбрать строку с кодом ППЭ, документы которого планируется отсканировать:

нажать правой кнопкой мыши по выделенной строке;

появившемся контекстном меню выбрать пункт «Сканировать/Просмотреть формы и акты».

Для сканирования ведомостей, актов и немашиночитаемых форм необходимо нажать кнопку «Сканировать».

Отсканированные документы группируются по типам: ведомости ППЭ-13-02МАШ, акты ППЭ-18МАЩ, формы **СПП**  $12-04$ MAIII и не машиночитаемые формы ППЭ.

Если тип документа определен неверно, технический специалист задает его тип вручную, нажав на ссылку изменить, также расположенную под изображением документа. В появившемся диалоговом окне необходимо указать

корректный тип документа  $\mathbf{M}$ нажать кнопку «ОК». Если документ отсканирован некорректно. необходимо выделить строку  $\mathbf{C}$ данным документом, нажать правой кнопкой мыши и в появившемся контекстном меню выбрать необходимое действие.

После завершения процесса сканирования всех документов данного ППЭ необходимо просмотреть изображение каждого документа, при необходимости повернуть или изменить тип документа и нажать кнопку «Сохранить», расположенную в верхней части окна.

завершении сканирования всех форм ППЭ 14.  $\Pi$ o технический специалист возврашает ИХ руководителю ППЭ. После завершения сканирования всех бланков и форм ППЭ технический специалист приглашает члена ГЭК для проверки полноты количества отсканированных бланков экспорта бланков в электронный вид. Член ГЭК проверяет,  $\mathbf{M}$ что экспортируемые данные не содержат особых ситуаций и сверяет данные о количестве отсканированных бланков по аудиториям, указанные на станции удаленного сканирования в ППЭ с количеством бланков **H3** формы ППЭ-13-02МАШ (при проведении ОГЭ) и по формам ППЭ 05-02-ГВЭ «Протокол проведения ГВЭ в аудитории» (при проведении ГВЭ).

15. Если все данные по всем аудиториям корректны, технический специалист сохраняет пакет данных с электронными образами бланков и форм ППЭ на флеш-накопитель члена ГЭК. В случае некачественного или неполного сканирования повторное сканирование производится в ППЭ в день экзамена.

16. Член ГЭК совместно с руководителем ППЭ упаковывают все ЭМ сейф-пакет, заполняют  $\phi$ opmy  $\Pi$  $\Pi$  $\Theta$ -14-01  $\overline{B}$  $\kappa$ A $\kappa$ t приемки-передачи экзаменационных материалов в ППЭ».

17. Бумажные ЭМ ОГЭ и ГВЭ остаются на хранение в ППЭ до передачи их в ОРЦОКО. Передача ЭМ в ОРЦОКО осуществляется членом ГЭК по отдельному графику.

18. Член ГЭК в день проведения экзамена доставляет флеш-накопитель с электронными образами бланков и форм ППЭ в место, откуда будет передача в ОРЦОКО. Экзаменационные материалы производиться их направляются в ОРЦОКО по защищенным каналам связи (VipNet «Деловая Почта»). Тема письма должна содержать код ППЭ, форму проведения ГИА-9 (ОГЭ или ГВЭ), наименование предмета, дату экзамена (например, ППЭ 54 ОГЭ Русский Язык 24.05.2021).

Технический специалист направляет в ОРЦОКО всё содержимое папки экспорта:

выделяет строки со всеми аудиториями, материалы которых необходимо экспортировать;

нажимает правой кнопкой мыши по одной из нескольких строк и в появившемся контекстном меню выбирает пункт «Экспортировать пакеты в РЦОИ»:

указывает в появившемся окне путь к папке, в которую будут сохранены материалы для отправки в ОРЦОКО:

нажимает кнопку «ОК».

19. Флеш-накопитель с электронными образами бланков и форм ППЭ остается на хранение у члена ГЭК до следующего экзамена.

Член ГЭК несет персональную, в том числе административную, ответственность за информационную безопасность информации содержащейся на флеш-накопителе и её сохранность.

По окончании последнего экзамена в ППЭ, член ГЭК сдает флешнакопитель вместе с ЭМ в ОРЦОКО.

Приложение 1 к Регламенту перевода бланков ответов участников основного государственного экзамена, государственного выпускного экзамена и форм пункта проведения экзаменов в электронный вид в пунктах проведения экзаменов

### Требования к техническому оснащению ППЭ для перевода бланков ответов участников ОГЭ, ГВЭ и форм ППЭ в электронный вид в ППЭ

1. Требования к конфигурации программного обеспечения станции удаленного сканирования в ППЭ

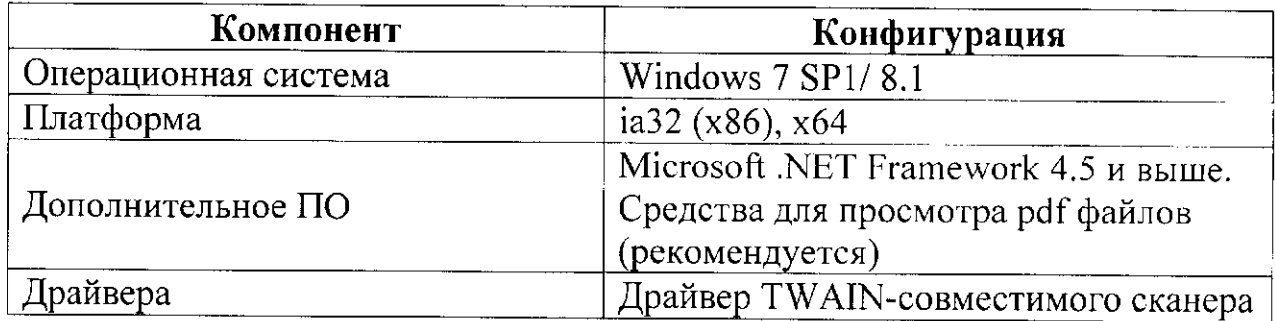

2. Требования к техническому и аппаратному обеспечению станции удаленного сканирования в ППЭ

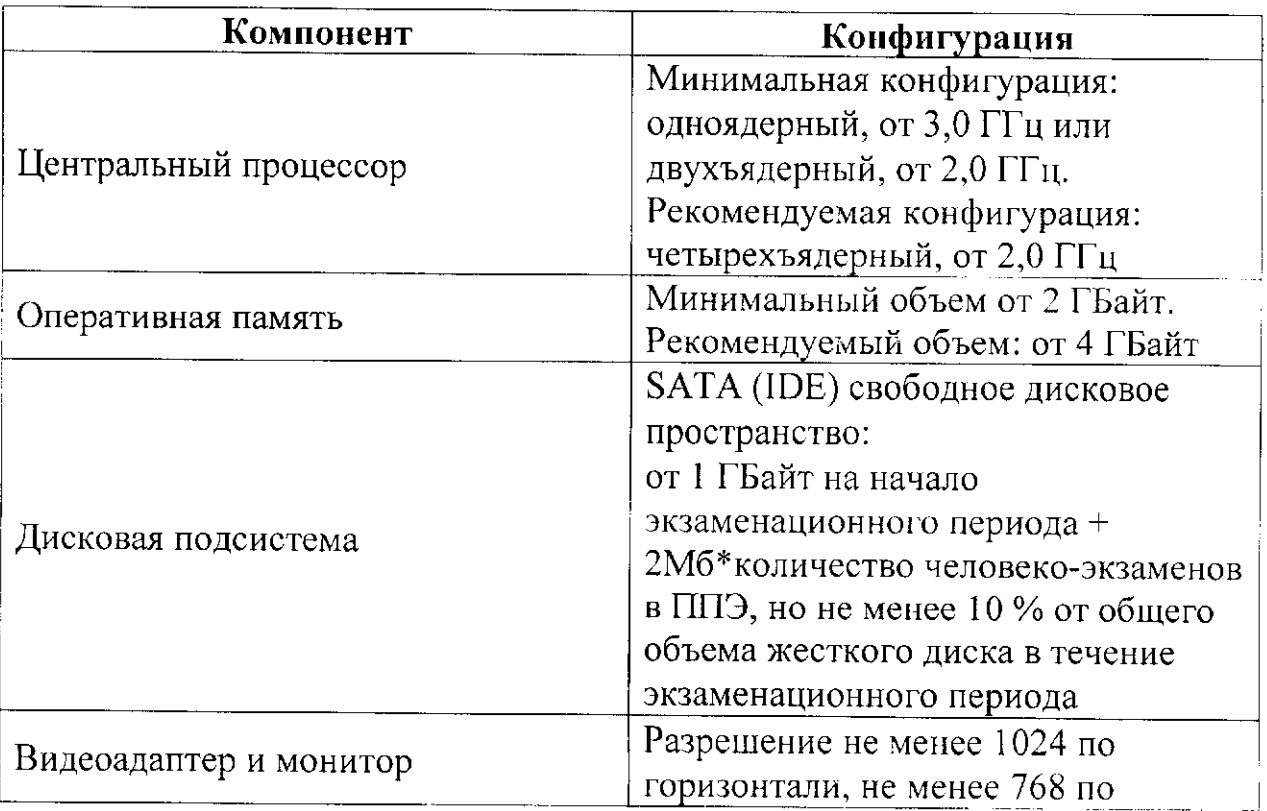

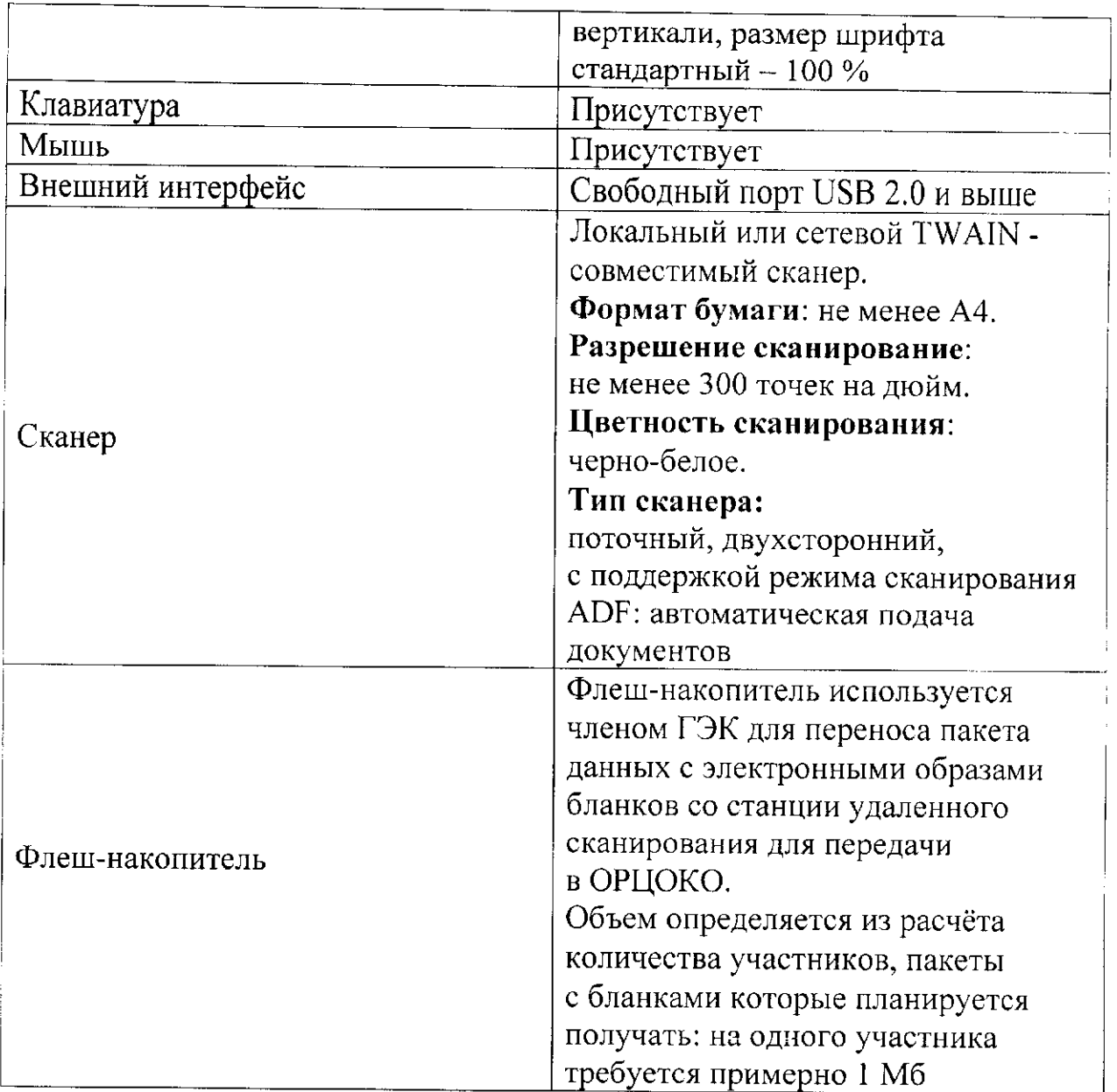

 $\label{eq:2.1} \frac{1}{\sqrt{2}}\left(\frac{1}{\sqrt{2}}\right)^{2} \left(\frac{1}{\sqrt{2}}\right)^{2} \left(\frac{1}{\sqrt{2}}\right)^{2} \left(\frac{1}{\sqrt{2}}\right)^{2} \left(\frac{1}{\sqrt{2}}\right)^{2} \left(\frac{1}{\sqrt{2}}\right)^{2} \left(\frac{1}{\sqrt{2}}\right)^{2} \left(\frac{1}{\sqrt{2}}\right)^{2} \left(\frac{1}{\sqrt{2}}\right)^{2} \left(\frac{1}{\sqrt{2}}\right)^{2} \left(\frac{1}{\sqrt{2}}\right)^{2} \left(\$ 

Приложение 2 к Регламенту перевода бланков ответов участников основного государственного экзамена, государственного выпускного экзамена и форм пункта проведения экзаменов в электронный вид в пунктах проведения экзаменов

Инструкция для технического специалиста

1. Техническая подготовка ППЭ

Не позднее чем за 2 дня до начала основного этапа проведения ГИА технический специалист:

скачивает с сайта ОРЦОКО по адресу http://orcoko.ru/ppe/Сканирование9 дистрибутив ПО для станции удаленного сканирования;

активирует серийный номер, предоставленный вместе с дистрибутивом станции удаленного сканирования;

устанавливает в штабе ППЭ сканирующее устройство, соответствующее требованиям ПО станции удаленного сканирования в ППЭ;

проверяет соответствие технического оснащения компьютеров (ноутбуков) и сканирующих устройств в ППЭ предъявляемым минимальным требованиям;

совместно с руководителем ППЭ проводит контроль технической готовности ППЭ к проведению экзамена, в рамках которого выполняется контроль качества тестового сканирования на станции удаленного сканирования в ППЭ.

2. Подготовительный этап в день проведения экзамена

В день проведения экзамена член ГЭК передает руководителю ППЭ вместе с ЭМ CD (DVD)-диск, содержащий 2 файла:

1 файл (настроечный) с именем «код ППЭ - наименование ППЭ.rsjson» содержит информацию о количестве аудиторий, задействованных на экзамене и количестве участников экзамена;

2 файл (рассадка) содержит формы ППЭ.

Руководитель ППЭ передает CD (DVD)-диск техническому специалисту, который загружает 1 (настроечный) на файл станцию удаленного сканирования. Технический специалист совместно с руководителем ППЭ сверяет код ППЭ, количество аудиторий и количество участников экзамена с данными 2 файла (рассадка).

3. Сканирование бланков ответов участников экзамена

После завершения выполнения экзаменационной работы участниками экзамена технический специалист должен находиться в штабе ППЭ.

Руководитель ППЭ передаёт техническому специалисту в присутствии члена ГЭК для сканирования вскрытый ВДП из аудитории, предварительно пересчитав бланки.

Техническому специалисту ДЛЯ сканирования бланков ответов участников необходимо:

1. В перечне аудиторий выбрать строку, бланки которой планируется отсканировать.

2. Нажать правой кнопкой мыши по выделенной строке.

3. B. появившемся контекстном меню выбрать ПУНКТ «Сканировать/Просмотреть бланки»:

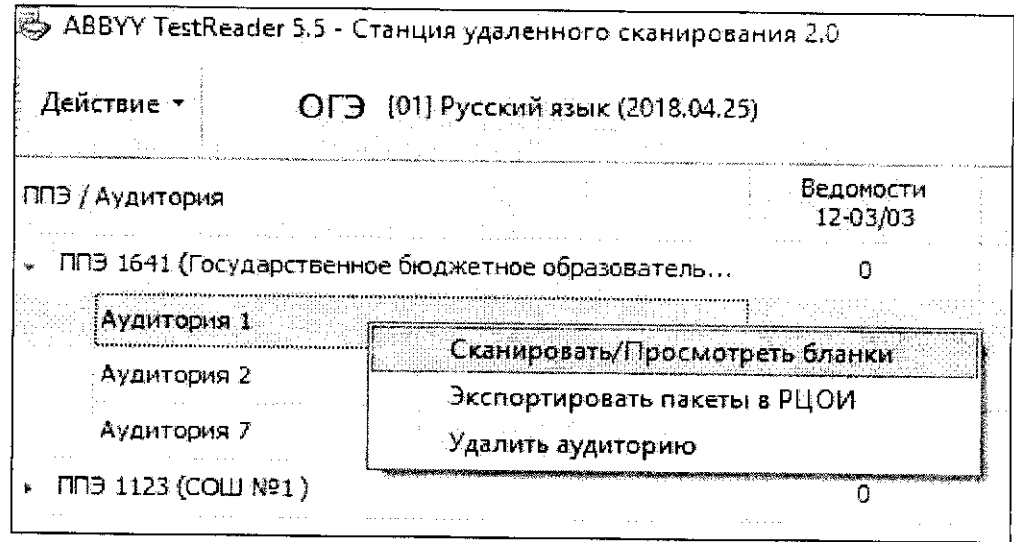

4. Появится основное рабочее окно для сканирования бланков аудитории:

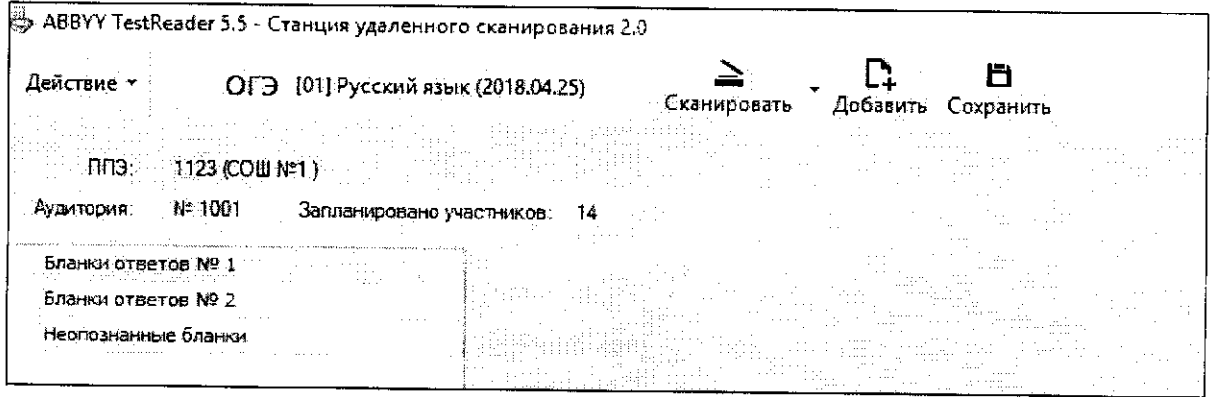

5. Для сканирования бланков ответов необходимо нажать кнопку «Сканировать».

6. После завершения процесса сканирования, отсканированные изображения бланков отобразятся в основном окне:

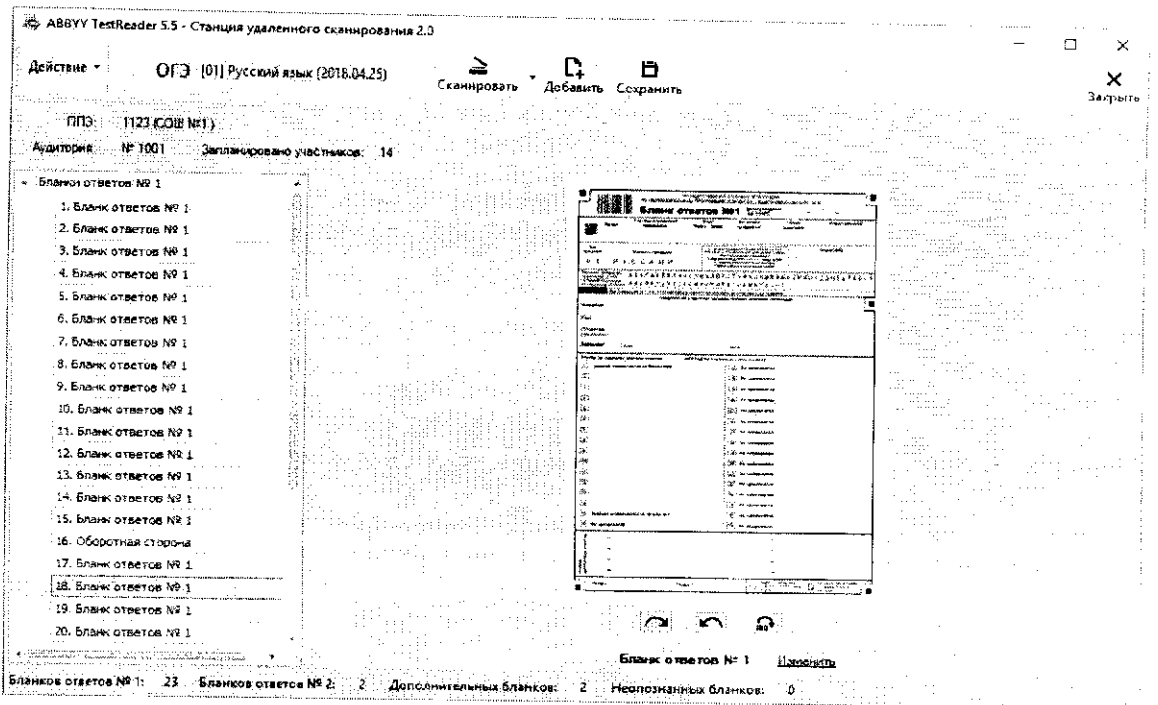

В левой части экрана расположен список всех отсканированных бланков, в правой части экрана - изображение бланков.

7. При просмотре изображения бланков их можно повернуть «по» и «против» часовой стрелки, для этого под изображением бланков размещены  $\sum$ специальные кнопки:

8. Отсканированные бланки группируются по типам: бланки ответов № 1, бланки ответов № 2 (лист 1 и лист 2), включая ДБО № 2 (при проведении ОГЭ), бланки регистрации, бланки ответов, включая ДБО (при проведении ГВЭ) и бланки, штрих-код на которых не определился.

9. Если тип бланка не определен, технический специалист задает его вручную, нажав на ссылку изменить, также расположенную под изображением бланка. В появившемся диалоговом окне технический специалист указывает корректный тип бланка и нажимает кнопку «ОК».

10. Если при сканировании возникли ошибки, например изображение имеет некорректный размер или разрешение, в левой нижней части экрана появится ссылка «Ошибки»:

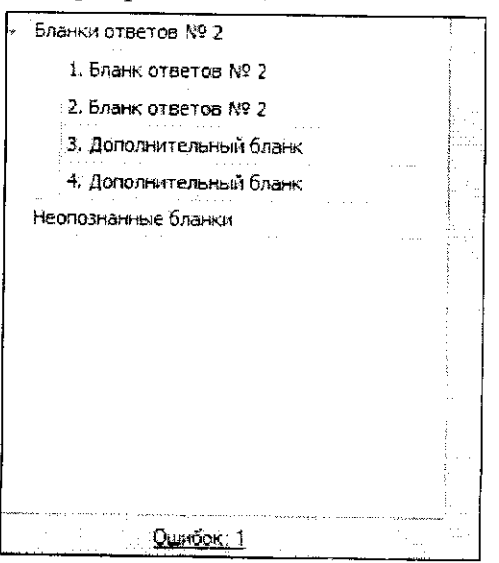

При нажатии на данную ссылку откроется окно с перечнем всех ошибок, возникших при сканировании бланков:

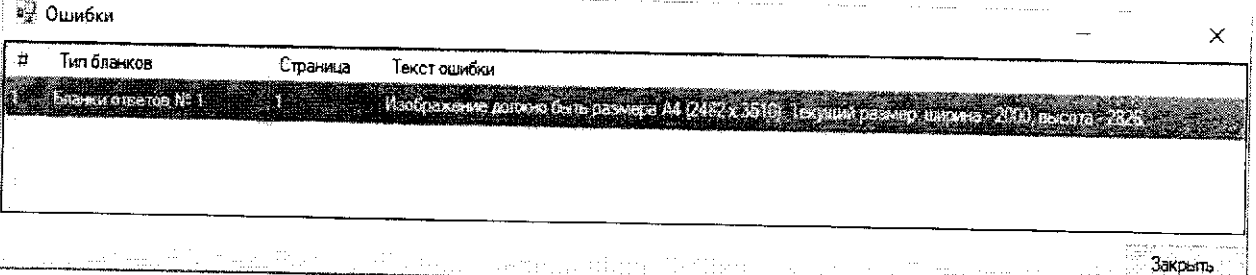

11. Если бланк отсканирован некорректно или с ошибками, необходимо выделить строку с данным бланком, нажать правой кнопкой мыши и в появившемся контекстном меню выбрать необходимое действие:

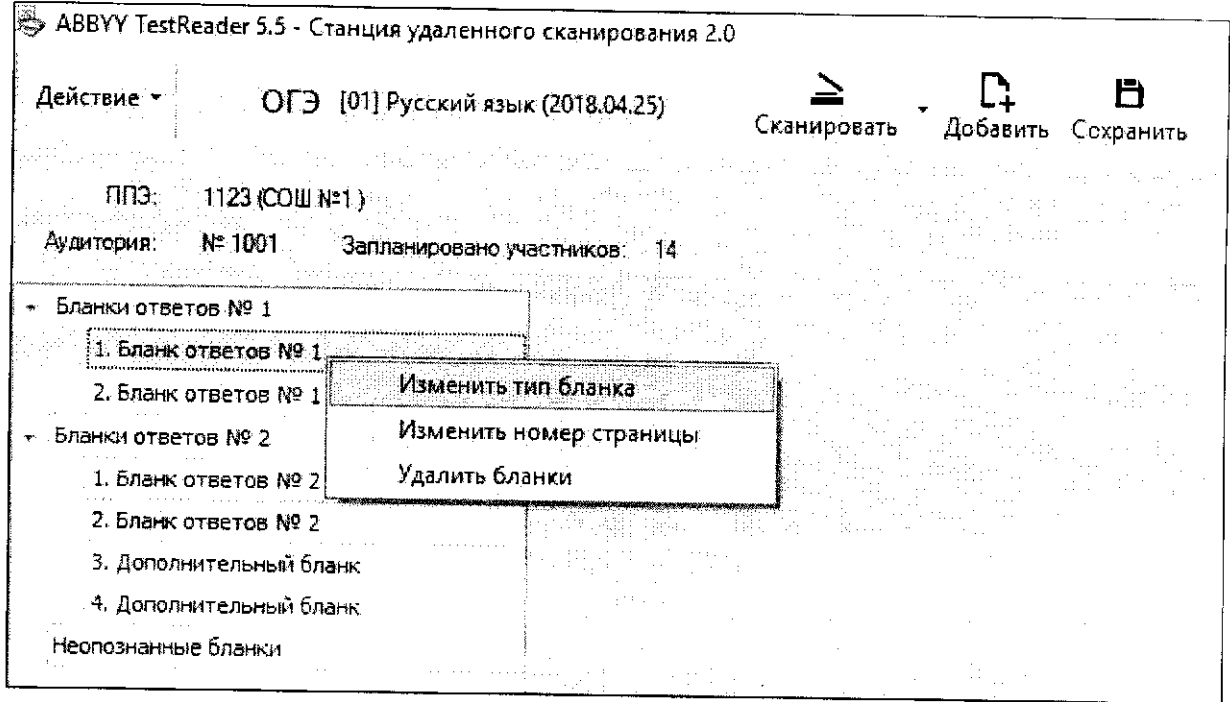

Важно! Сканировать необходимо с разрешением 300 dpi и сохранять изображения бланков в правильной ориентации.

Важно! Процесс сканирования осуществляется в одностороннем режиме при проведении ОГЭ и в двустороннем режиме при проведении ГВЭ.

12. После завершения процесса сканирования всех бланков данной аудитории, необходимо просмотреть изображение каждого бланка, при необходимости повернуть или изменить тип бланка и нажать кнопку «Сохранить», расположенную в верхней части окна.

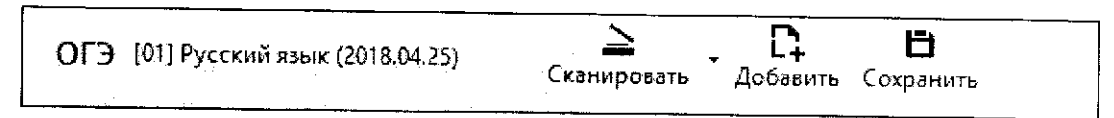

В случае если не совпадает количество отсканированных бланков ответов № 1 и бланков ответов № 2 (лист 1 и лист 2), включая ДБО № 2 (при проведении ОГЭ), бланков регистрации и бланков ответов, включая

ДБО  $(\Pi)$ проведении ГВЭ), программа выдаст соответствующее предупреждение:

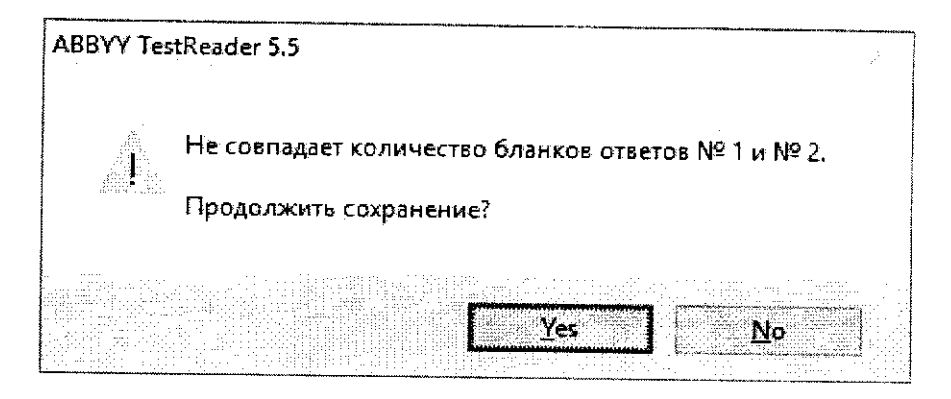

В случае если не совпадает количество отсканированных бланков с данными о рассадке, программа выдаст соответствующее ответов предупреждение:

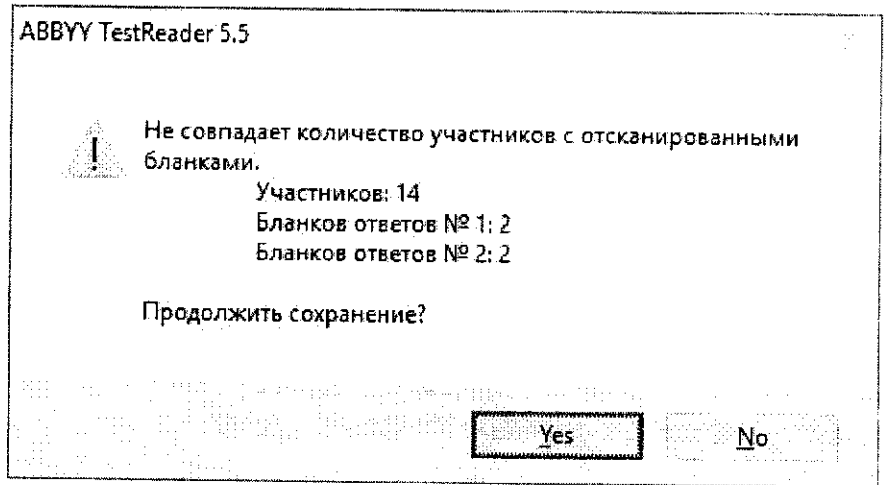

4. Сканирование ведомостей, актов и не машиночитаемых форм

Для сканирования ведомостей, актов и не машиночитаемых форм техническому специалисту необходимо:

1. В перечне ППЭ выбрать строку с кодом ППЭ, документы которого планируется отсканировать.

2. Нажать правой кнопкой мыши по выделенной строке.

 $3<sub>1</sub>$ B появившемся контекстном меню выбрать пункт «Сканировать/Просмотреть формы и акты»:

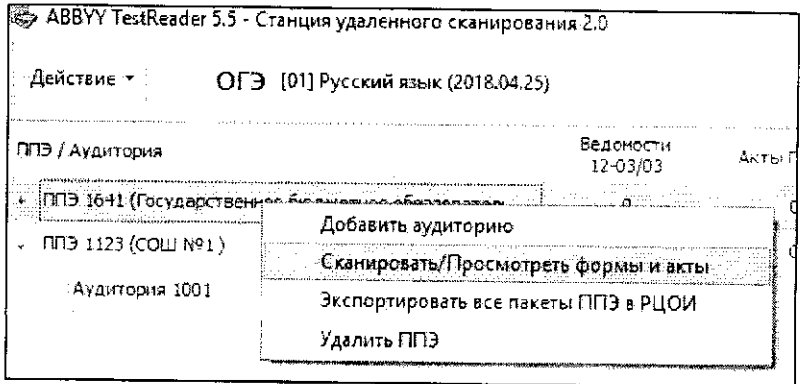

4. Появится основное рабочее окно для сканирования форм и актов:

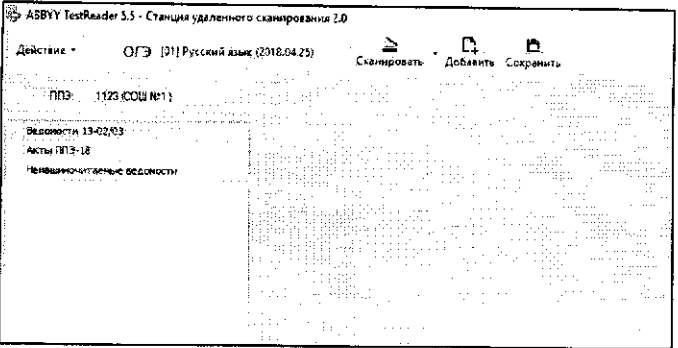

5. Для сканирования ведомостей, актов и не машиночитаемых форм необходимо нажать кнопку «Сканировать».

6. После завершения процесса сканирования, отсканированные изображения отобразятся в основном окне:

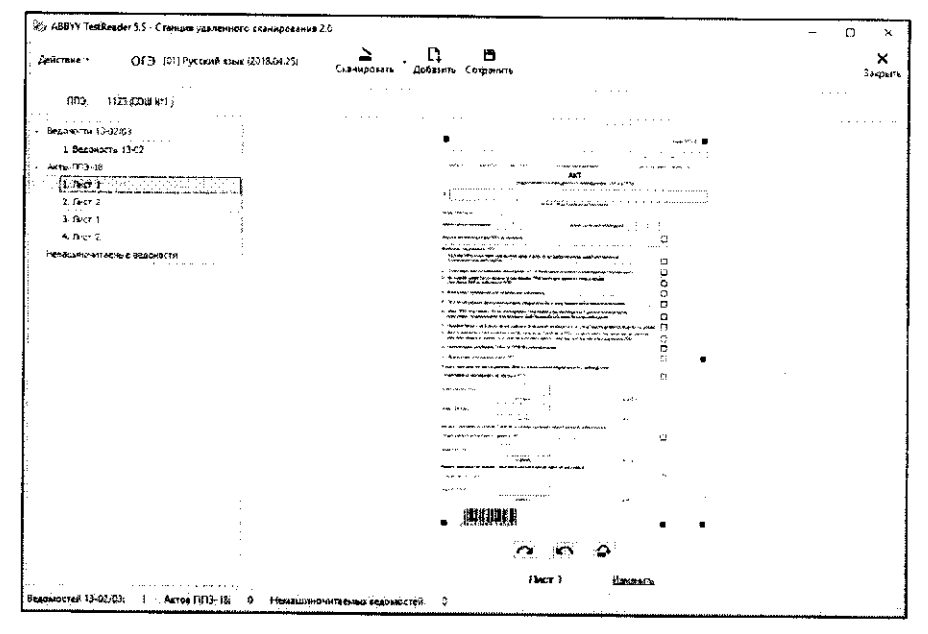

В левой части экрана расположен список всех отсканированных изображений, в правой части экрана - изображение документа.

7. При просмотре изображения его можно повернуть «по» и «против» часовой стрелки, для этого под изображением документа размещены  $\sim$  $\sum_{n=1}^{\infty}$  $\Gamma$ специальные кнопки:

8. Отсканированные документы группируются по типам: ведомости 13-02, акты ППЭ-18, формы ППЭ 12-04МАШ и не машиночитаемые формы ППЭ.

9. Если тип документа определен неверно, технический специалист задает его тип вручную, нажав на ссылку изменить, также расположенную под изображением этого документа. В появившемся диалоговом окне необходимо указать корректный тип документа и нажать кнопку «ОК».

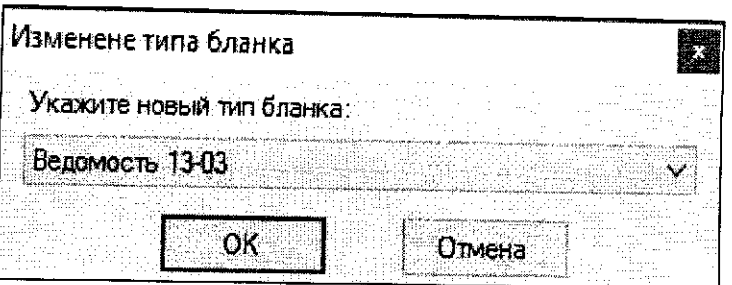

Важно! Сканировать необходимо с разрешением 300 dpi и сохранять изображения документов в правильной ориентации.

10. Если документ отсканирован некорректно, необходимо выделить строку документом,  $\mathbf{C}$ данным нажать правой кнопкой мыши и в появившемся контекстном меню выбрать необходимое действие:

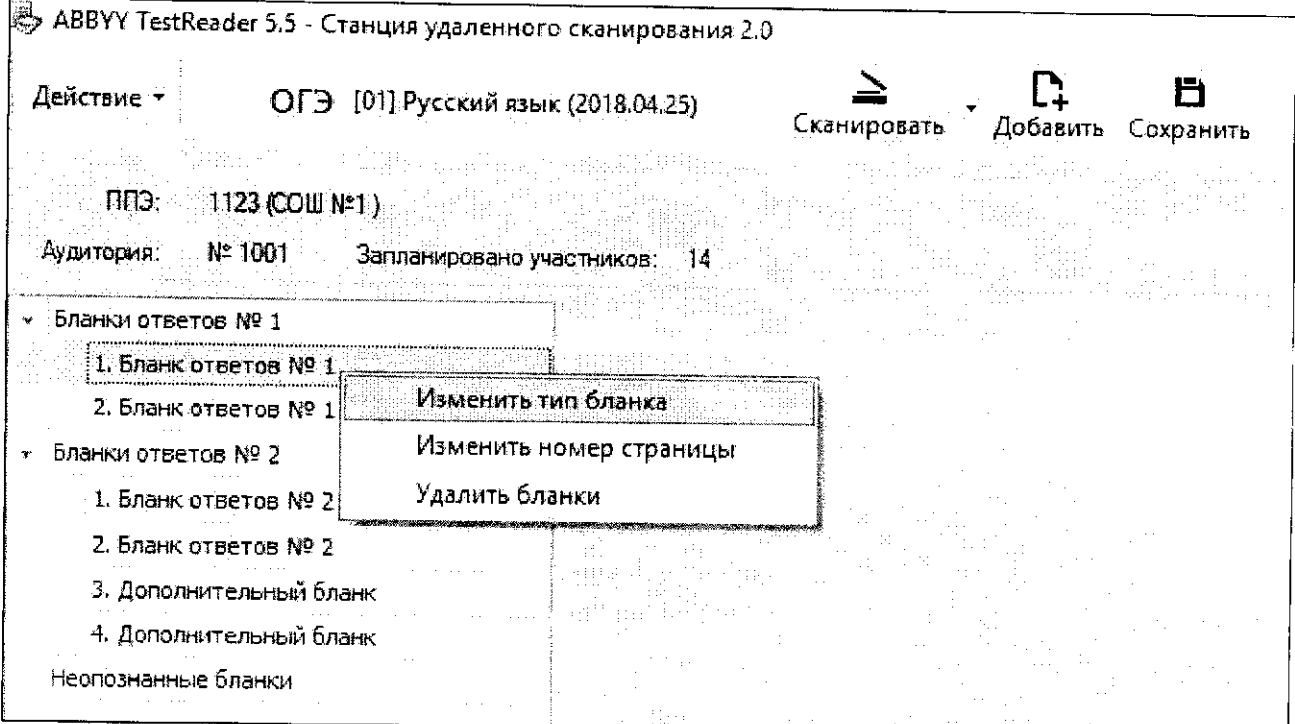

11. После завершения процесса сканирования всех документов данного ППЭ необходимо просмотреть изображение каждого документа, при необходимости повернуть или изменить тип документа и нажать клавишу «Сохранить», расположенную в верхней части окна.

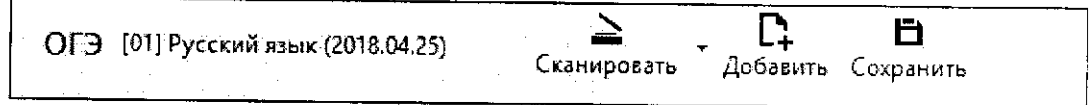

### 5. Экспорт файлов на флеш-накопитель для последующей отправки их в ОРЦОКО

Если все данные по всем аудиториям корректны, технический специалист сохраняет пакет данных с электронными образами бланков и форм ППЭ на флеш-накопитель члена ГЭК, для этого необходимо:

1. Выбрать строки со всеми аудиториями, материалы которых необходимо экспортировать:

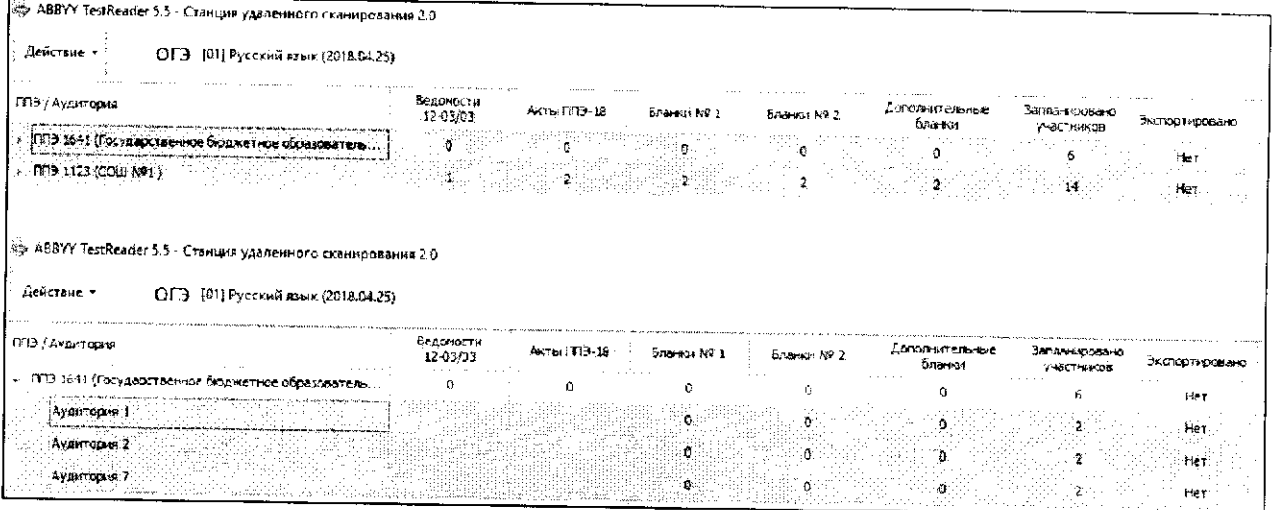

2. Нажать правой кнопкой мыши по одной из нескольких строк и в появившемся контекстном меню выбрать пункт «Экспортировать пакеты в РЦОИ».

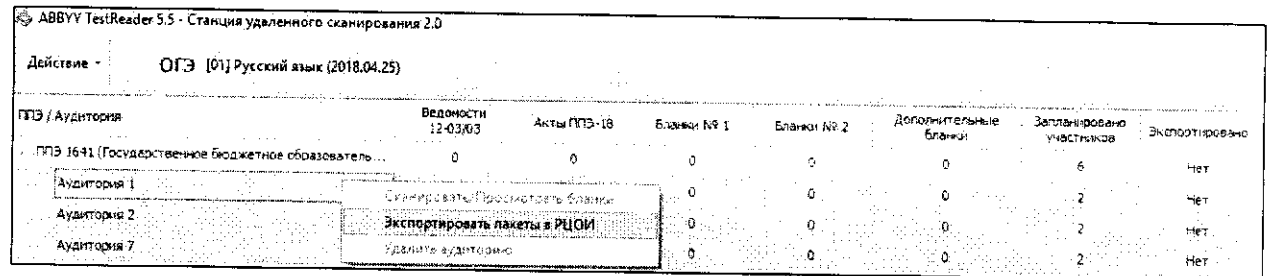

В появившемся окне указать путь к папке, в которую будут сохранены материалы для отправки в ОРЦОКО, нажать кнопку «ОК».